## **Backstage View in M.S Excel 2010**

The **Backstage view** has been introduced in Excel 2010 and acts as the central place for managing your sheets. The backstage view helps in creating new sheets, saving and opening sheets, printing and sharing sheets, and so on.

Getting to the Backstage View is easy. Just click the **File tab** located in the upper-left corner of the Excel Ribbon. If you already do not have any opened sheet then you will see a window listing down all the recently opened sheets as follows −

**File Tab** 

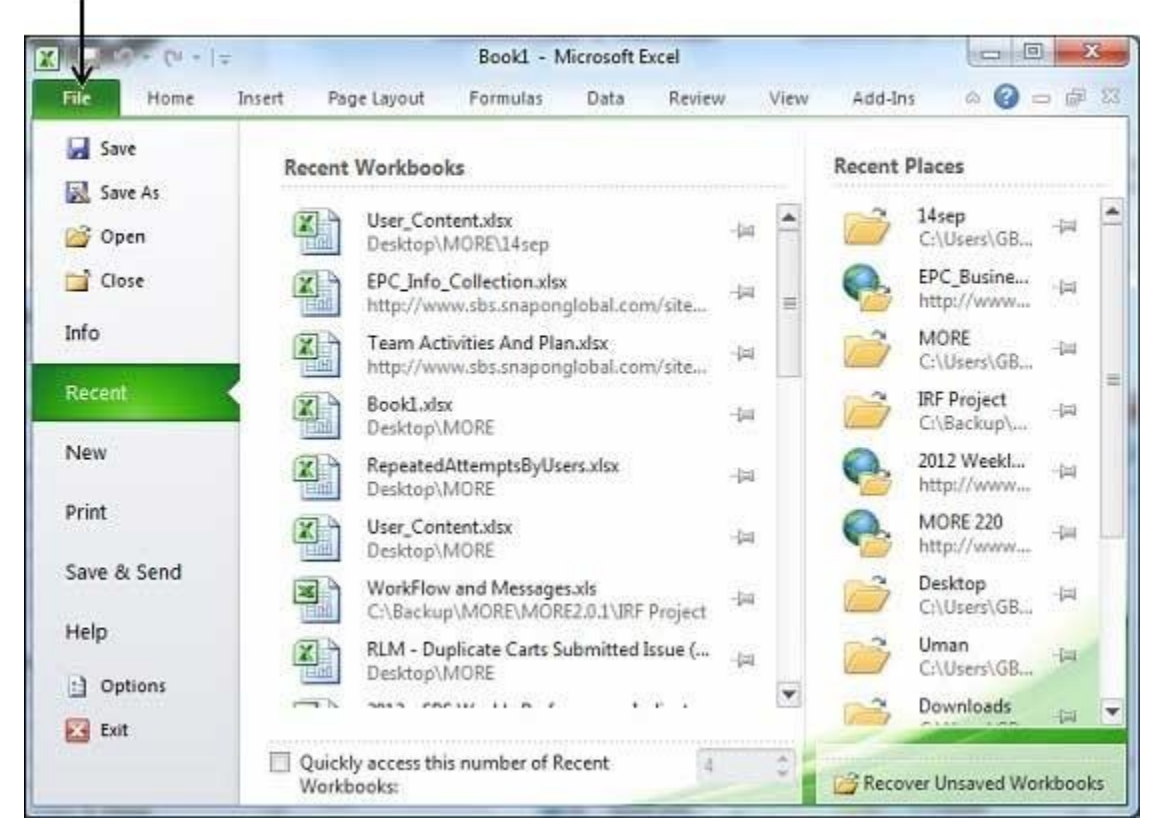

If you already have an opened sheet then it will display a window showing the details about the opened sheet as shown below. Backstage view shows three columns when you select most of the available options in the first column.

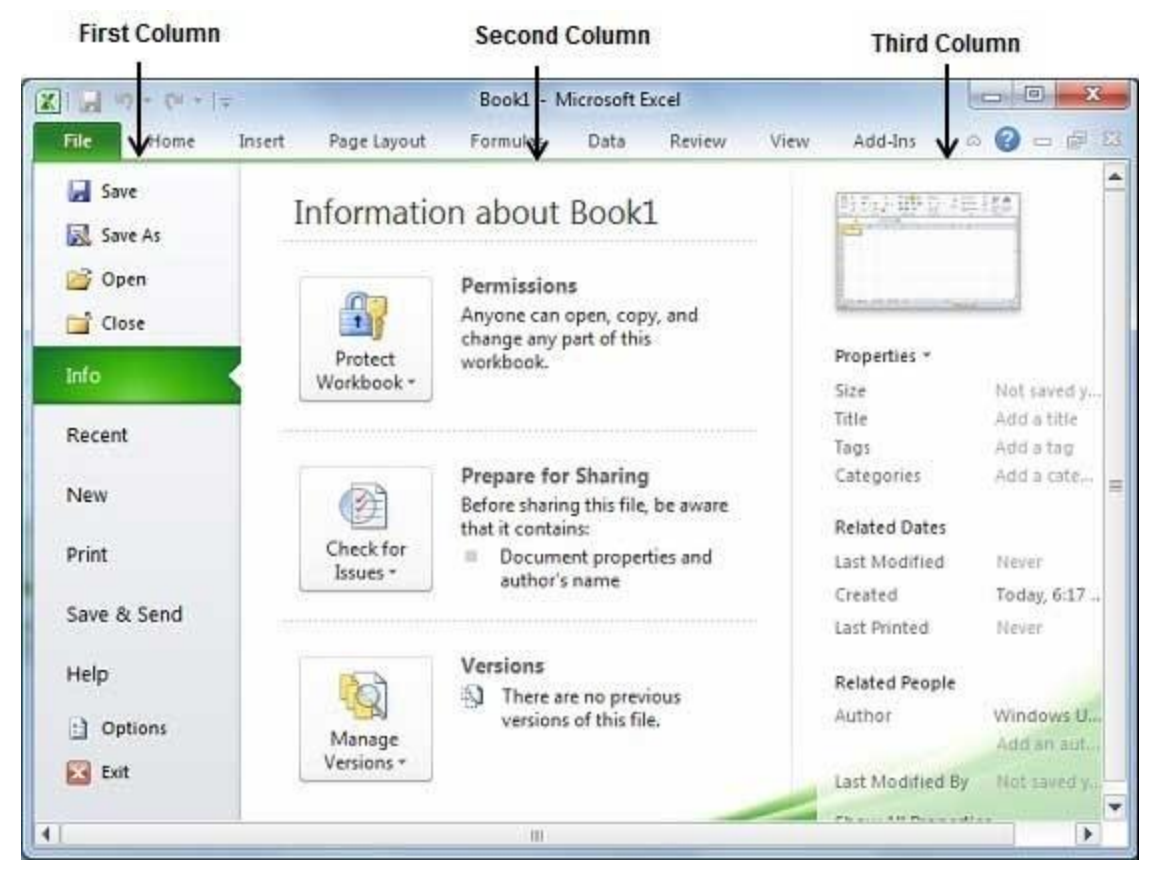

First column of the backstage view will have the following options −

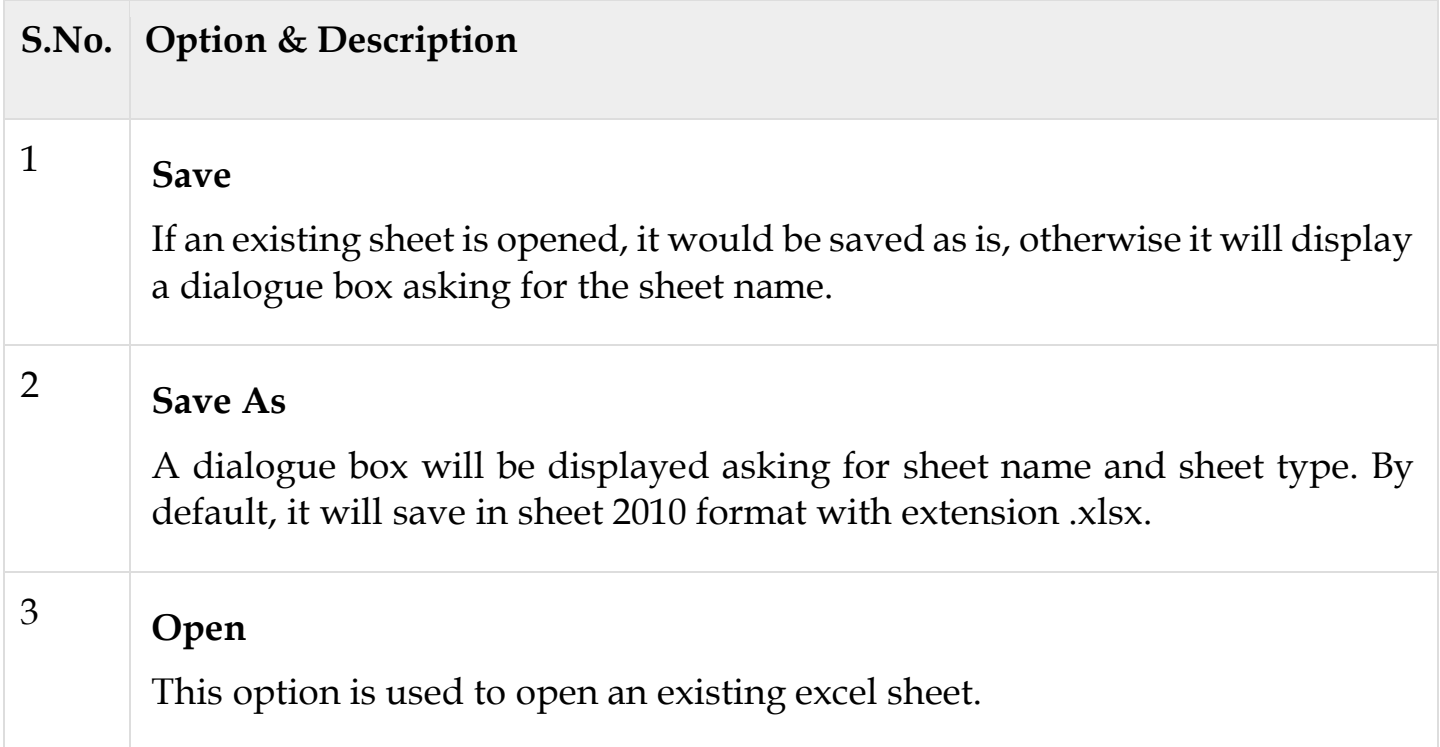

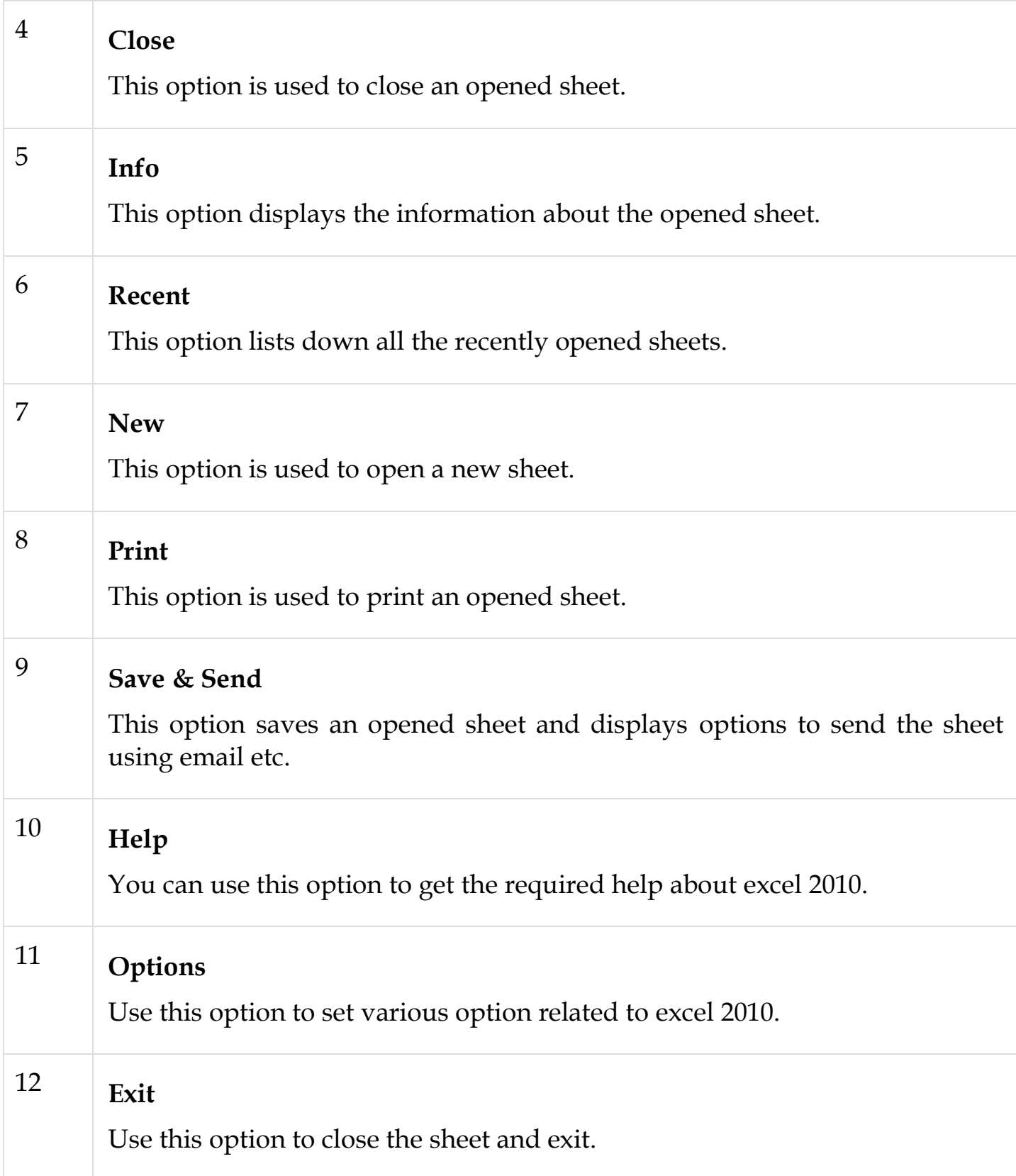

## Sheet Information

When you click **Info** option available in the first column, it displays the following information in the second column of the backstage view −

- **Compatibility Mode** − If the sheet is not a native excel 2007/2010 sheet, a Convert button appears here, enabling you to easily update its format. Otherwise, this category does not appear.
- **Permissions** − You can use this option to protect the excel sheet. You can set a password so that nobody can open your sheet, or you can lock the sheet so that nobody can edit your sheet.
- **Prepare for Sharing** − This section highlights important information you should know about your sheet before you send it to others, such as a record of the edits you made as you developed the sheet.
- **Versions** − If the sheet has been saved several times, you may be able to access previous versions of it from this section.

## Sheet Properties

When you click **Info** option available in the first column, it displays various properties in the third column of the backstage view. These properties include sheet size, title, tags, categories etc.

You can also edit various properties. Just try to click on the property value and if property is editable, then it will display a text box where you can add your text like title, tags, comments, Author.

Exit Backstage View

It is simple to exit from the Backstage View. Either click on the **File tab** or press the Esc button on the keyboard to go back to excel working mode.